## **FIRMA TELEMÁTICA DE DOCUMENTOS**

## **RECEPCIÓN DE DOCUMENTACIÓN:**

La documentación que debe ser firmada telemáticamente, tanto la disponible en la página web como si la remitida por email, se encuentra en formato pdf.

Deben ser firmados mediante uno de los certificados digitales reconocidos por la Comunidad de Madrid.

También necesitará tener instalado en su ordenador el programa AUTOFIRMA que, si es necesario podrá descargarse de forma totalmente gratuita y segura (en el documento "Documentación a presentar y proceso a seguir" dispone de los enlaces para descargarse este programa).

## **PROCESO DE FIRMA**:

Los documentos deben ser descargados en el ordenador, en un sitio de fácil acceso (escritorio, Documentos, carpeta creada al efecto, etc.).

Una vez descargados, y localizados, se debe abrir AUTORIFMA (le pedirá identificación con certificado digital):

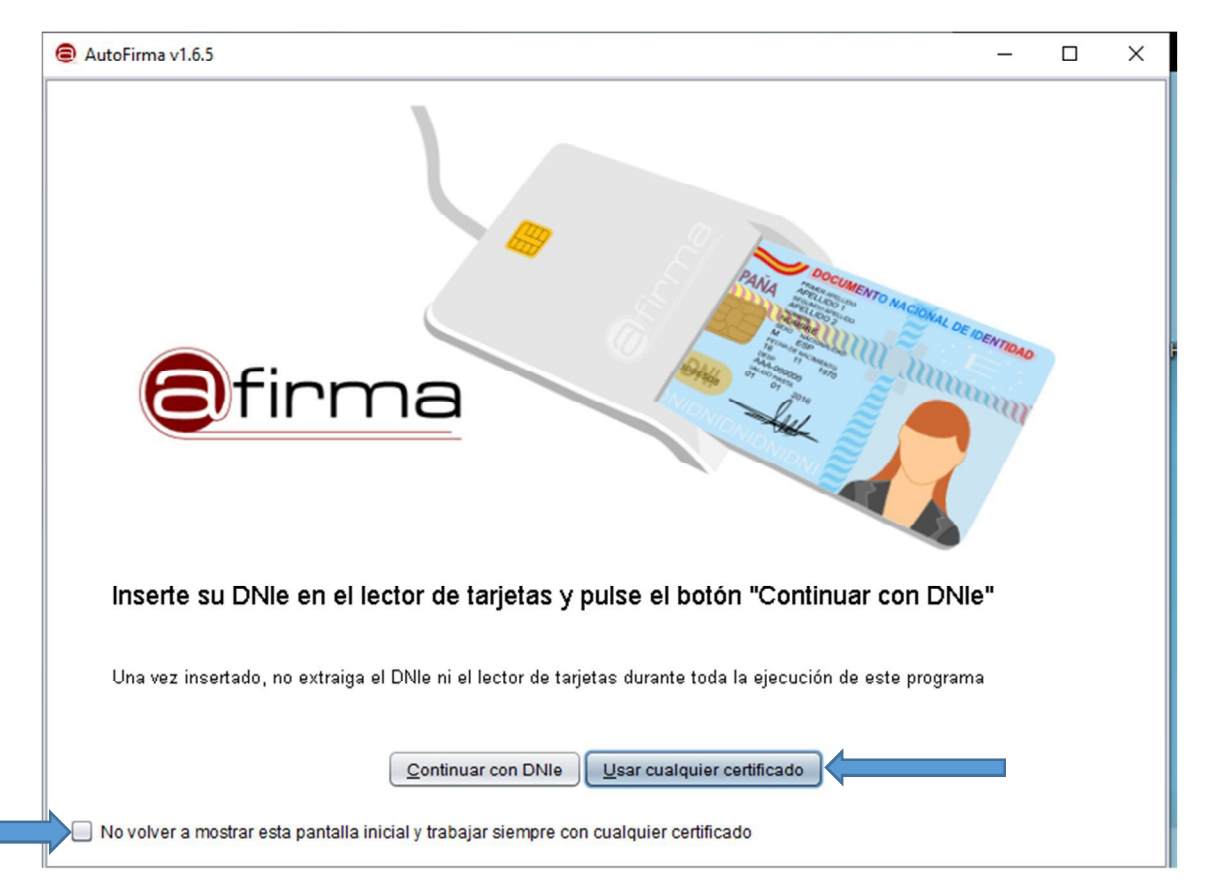

Si es la primera vez que abre esta aplicación, debe clickar en la opción "Usar cualquier certificado" y marcar la casilla "No volver a mostrar esa pantalla inicial y trabajar siempre con cualquier certificado".

Una vez se haya usted identificado, y en las posteriores ocasiones que utilice Autofirma, le aparecerá la siguiente pantalla que le permite seleccionar el fichero o documento que desee firmar:

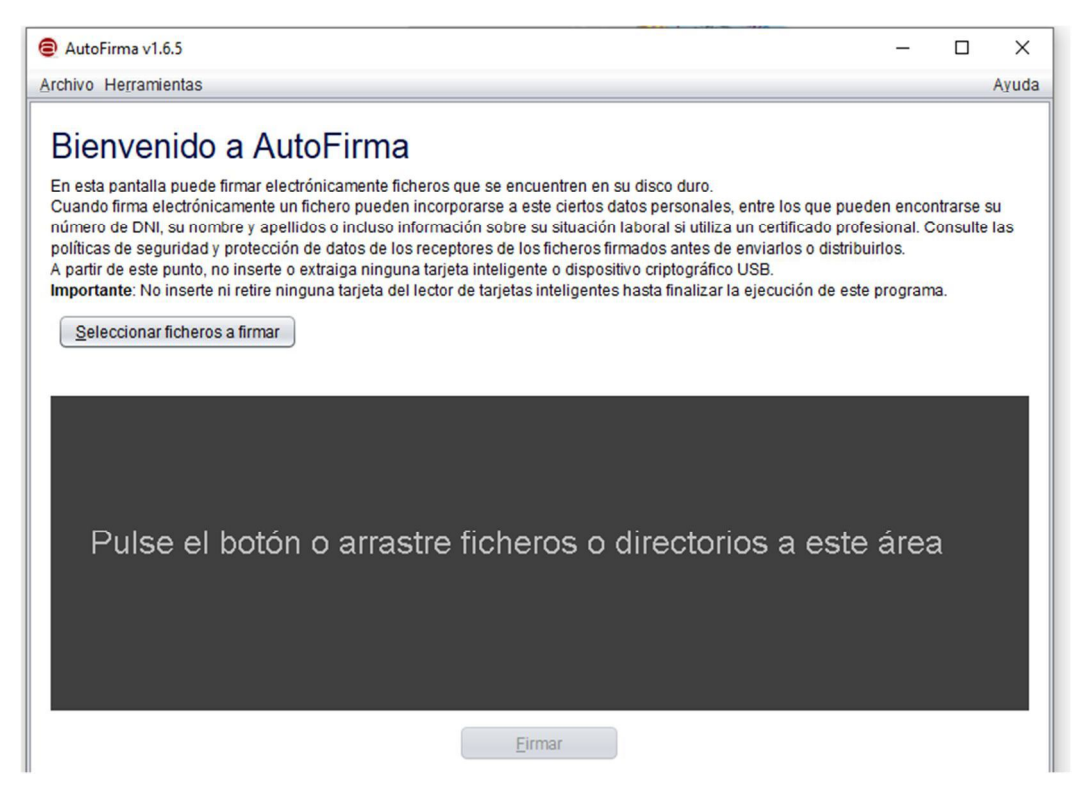

## Una vez seleccionado el fichero, aparece el siguiente mensaje:

۰

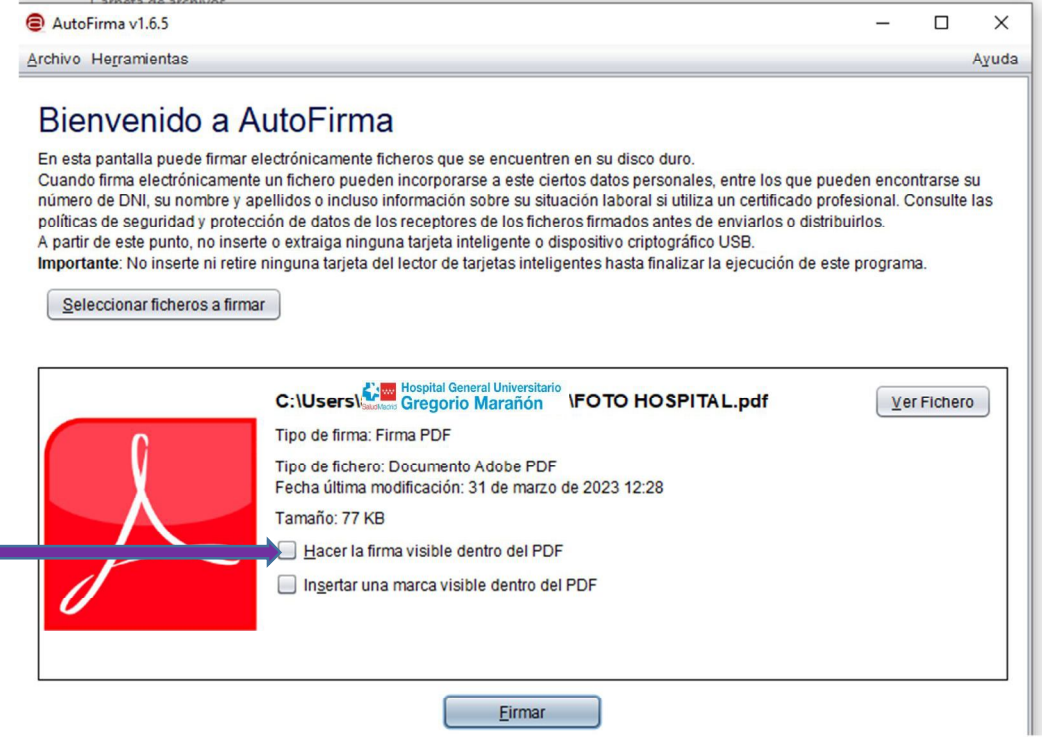

**IMPORTANTE**: Es imprescindible clickar en la opción "Hacer la firma visible dentro del PDF", de no hacerlo así, la firma no se visualizaría dentro del documento.

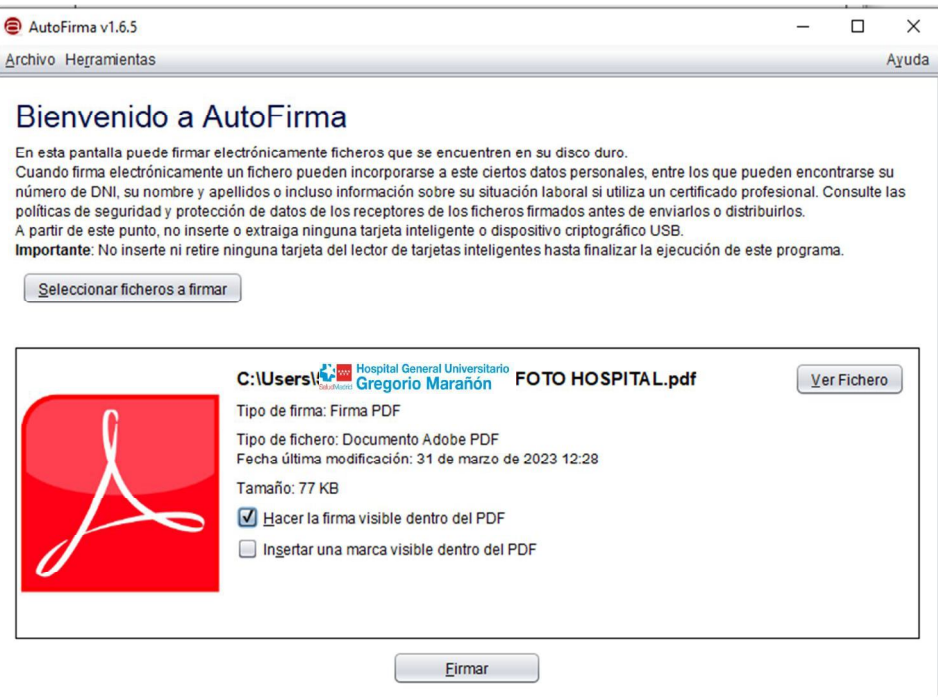

Una vez elegida la opción "Firmar" nos sale la pantalla para colocar la firma:

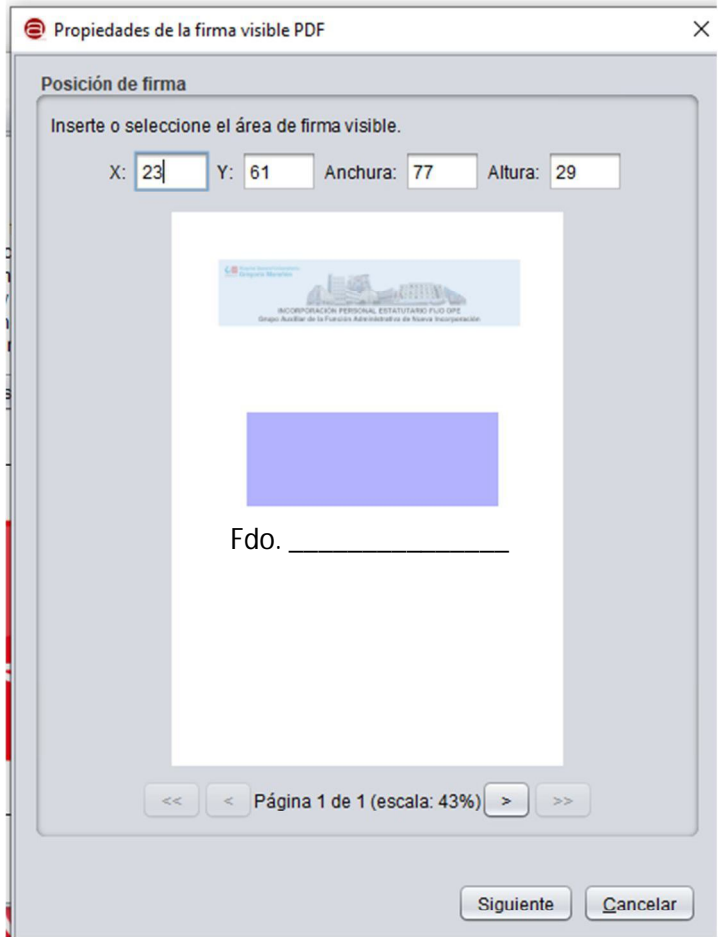

Es importante posicionarse en el hueco habilitado para insertar la firma, pinchar con el ratón y "dibujar" el recuadro donde deba ir la misma, sin soltar el botón izquierdo del ratón (recuadro lila de la imagen).

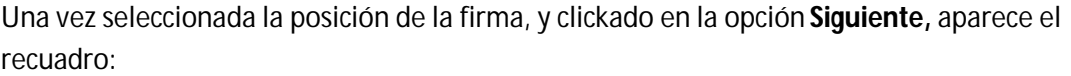

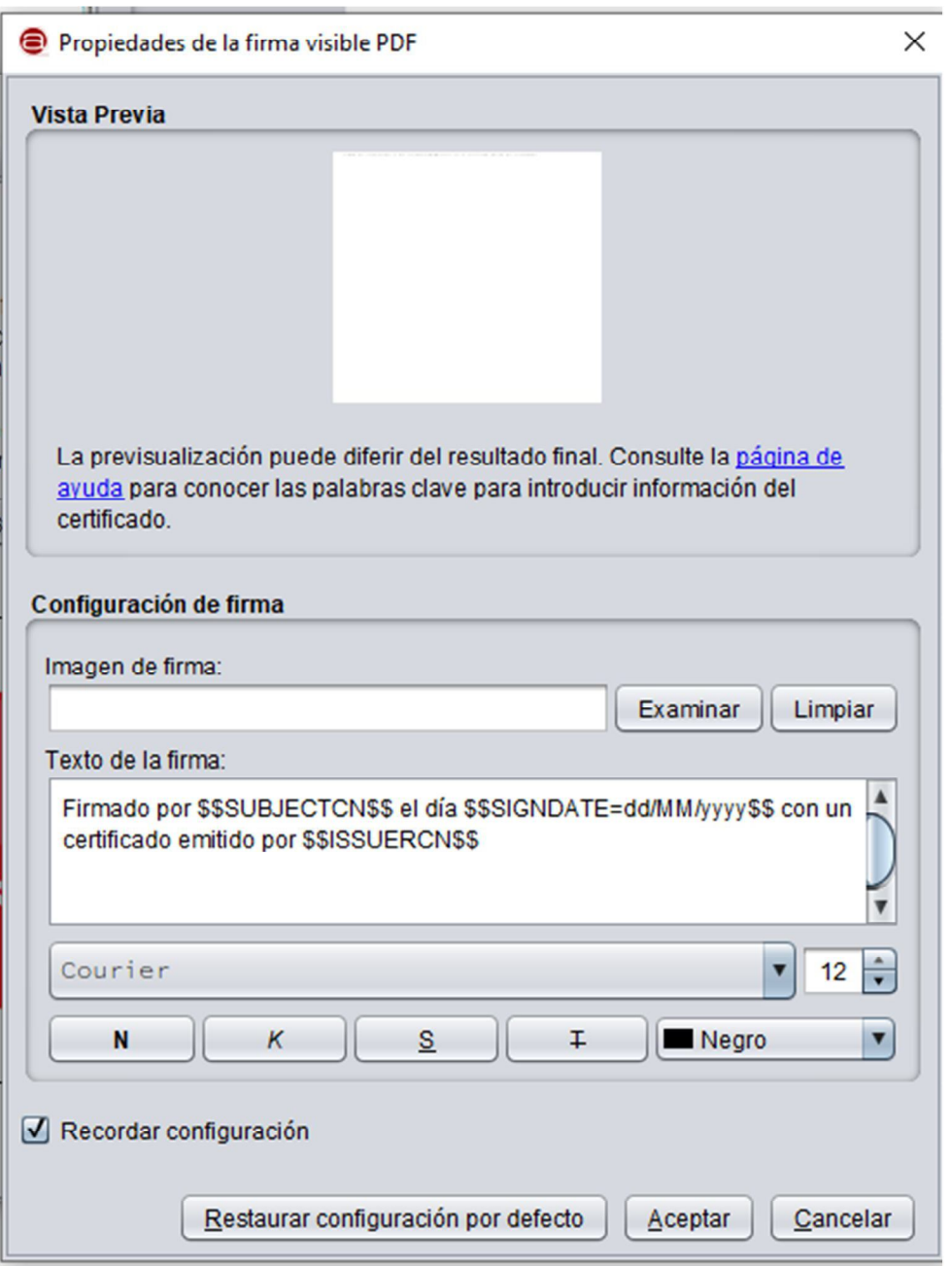

Debe pinchar en Aceptar y elegir su certificado. Una vez aceptado, aparecerá la pantalla que nos permite elegir dónde guardar el documento (es importante recordar dónde se archiva toda la documentación):

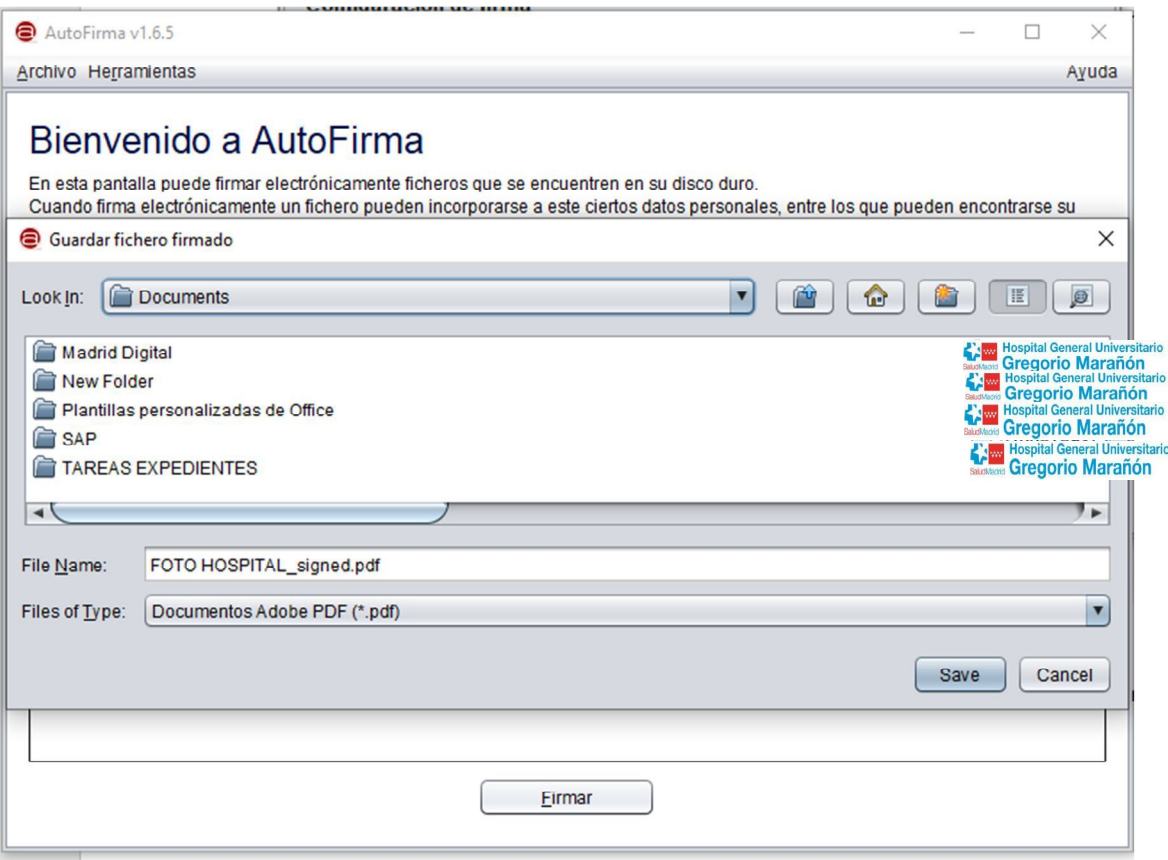

Se pincha en Firmar, y se archiva con el nombre que nos da Atutofirma (extensión *\_signed*)

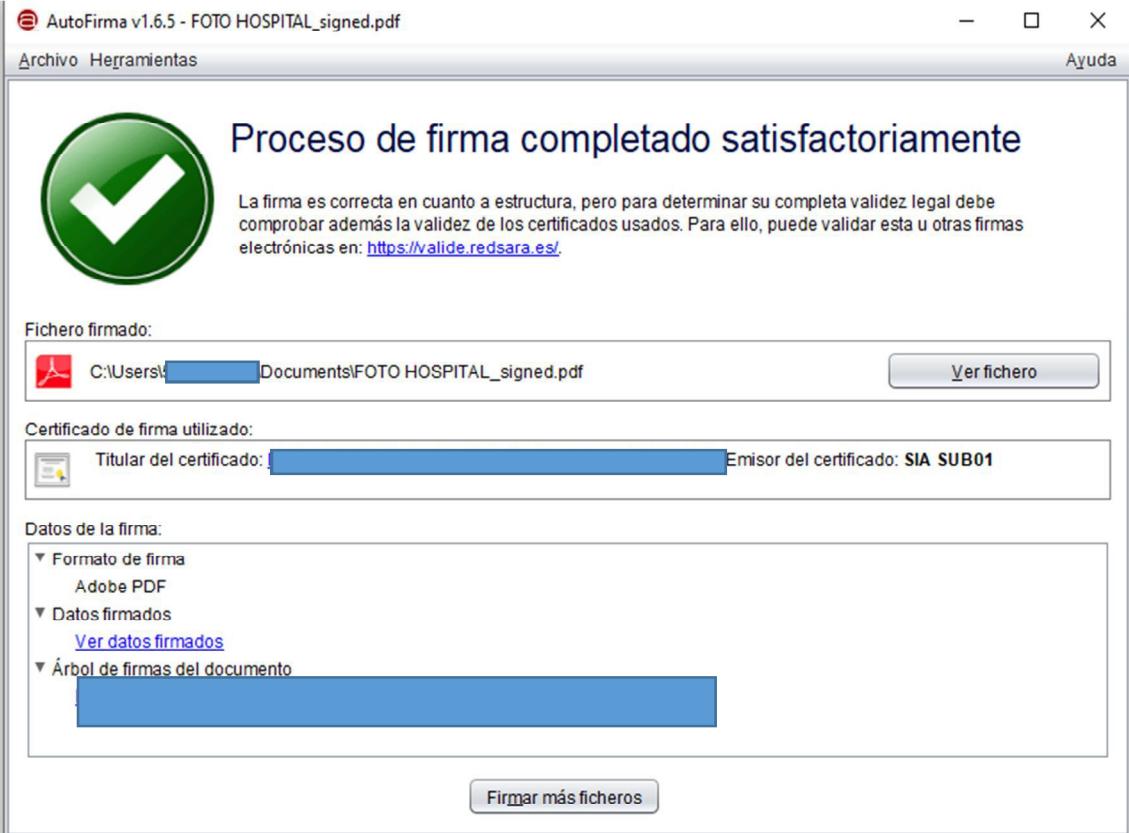

Una vez finalizado el proceso, aparece la siguiente pantalla:

Desde esta pantalla se puede ver el fichero que se acaba de firmar, que debe aparecer con la firma visible:

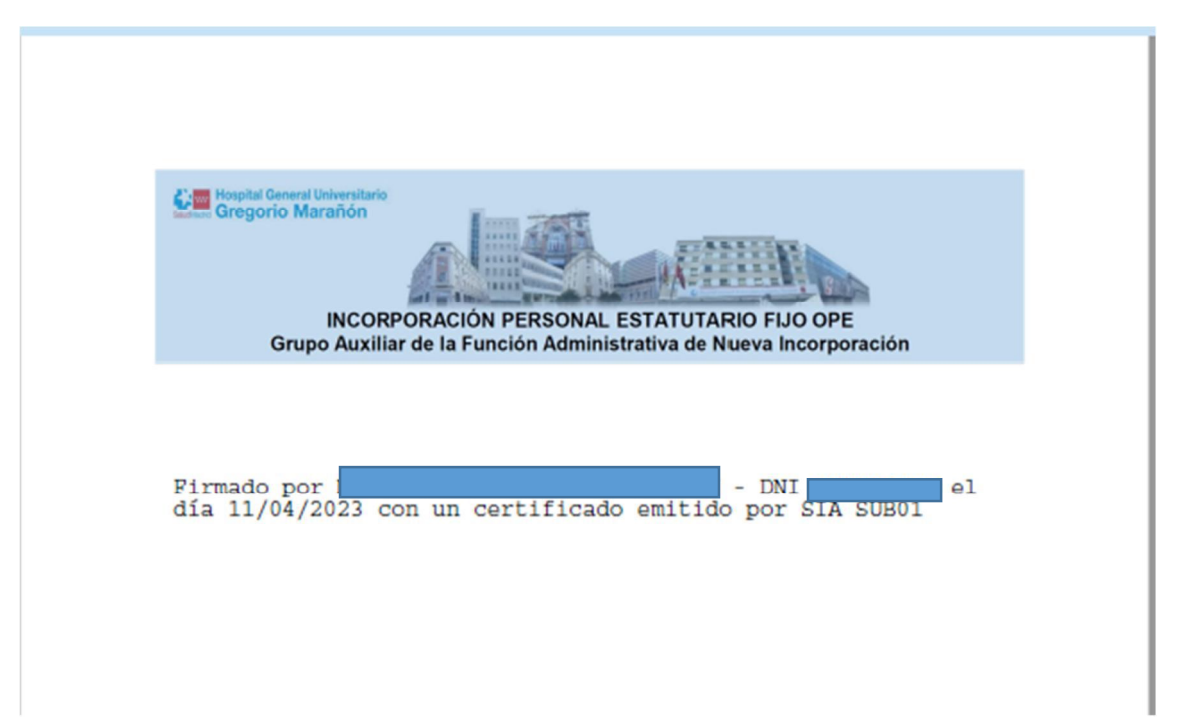

En la parte inferior, aparece la opción **Firmar más ficheros**. Deberá repetir este procedimiento tantas veces como documentos tengan que firmar.

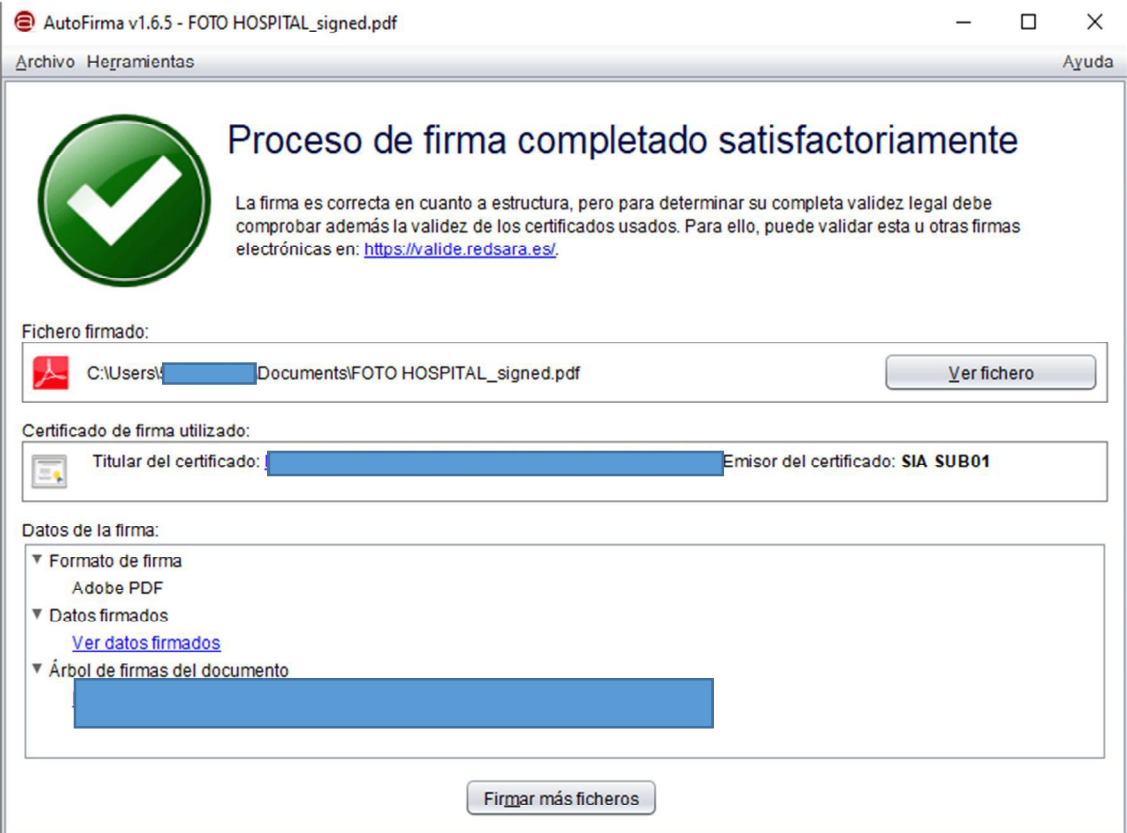